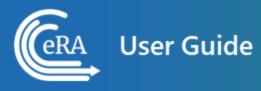

# Account Management Module (AMM) User Guide for State Department Users

June 30, 2025

**NOTE:** This user guide is an identical PDF version of the online help.

# Contact Us

**Additional Help Needed?** Please contact the eRA Service Desk (<u>https://www.era.ni-h.gov/need-help</u>).

Toll-free: 1-866-504-9552; Phone: 301-402-7469

Hours: Mon-Fri, 7:00 a.m. to 8:00 p.m. Eastern Time

**Feedback on the user guide?** Please email the eRA Communications Office (<u>era</u>-<u>communications@mail.nih.gov</u>).

# Disclaimer STATEMENT

No data shown in illustrations represents any real account, project, or individual. Any resemblance to actual accounts, projects, or individuals is purely coincidental.

# Table of Contents

| Table of Contents                                                  | 3  |
|--------------------------------------------------------------------|----|
| Latest Updates                                                     | 6  |
| Welcome to Account Management Module (AMM) Online Help             | 9  |
| Help Icon in Module Leads to Online Help                           | 9  |
| Table of Contents Pane                                             | 9  |
| Contacting the eRA Service Desk                                    | 10 |
| Viewing all Online Help in a PDF Version                           | 11 |
| Showing Hidden Text or Images                                      | 11 |
| Tools for Navigating Topics, Showing Hidden Material, and Printing | 12 |
| Search Field                                                       | 13 |
| Finding Related Topics                                             | 13 |
| Providing Feedback on the Online Help or PDF                       | 14 |
| Accessing AMM                                                      |    |
| State Department Staff                                             | 16 |
| Basics and Navigation for eRA Modules                              |    |
| Header and Footer Navigation                                       | 17 |
| Other Icons in Header                                              |    |
| Dynamic Header                                                     |    |

| Redesigned Footer                            | 20 |
|----------------------------------------------|----|
| Navigating Within a Module                   | 20 |
| Actions Column Replaced by Ellipsis Menu     |    |
| Standard Tools for Tables                    |    |
| Overview                                     |    |
| User Roles                                   | 29 |
| State Department                             | 29 |
| Account Statuses                             |    |
| Search for State Department User Accounts    |    |
| State Department User Account Search Results |    |
| Working with the Search Results              |    |
| Action Options                               |    |
| Create State Department User Accounts        |    |
| Set Primary Organization                     |    |
| Manage Accounts                              | 40 |
| User Accounts                                | 40 |
| Manage State Department User Accounts        | 41 |
| Reactivate/Unlock Account                    | 45 |
| Add/Delete Countries                         | 48 |
| Add System Roles                             |    |

| Annual Recertification               | 52 |
|--------------------------------------|----|
| Actions                              | 53 |
| Show Account Data                    | 53 |
| Review and Update Accounts and Roles | 54 |
| Recertify Accounts                   | 55 |
| Admin Tools                          | 56 |
| Reactivate/Unlock Account            | 57 |
| User Reports                         | 61 |
| Navigating Report Outputs            | 61 |

# Latest Updates

Updates and new features in AMM:

#### June 26, 2025

#### **Updates to Annual Recertification and Reports**

- The Annual Recertification screens for both <u>IMPACII Accounts</u> and <u>System</u> <u>Accounts</u> now feature:
  - The IC dropdown selection field is renamed the Organization dropdown.
  - An expandable/collapsible Filter Accounts pane
  - The Export to Excel, Mark as Reviewed, and Recertify All Accounts and Associated Roles buttons are now located below the filter pane
  - The Primary IC and IC/Department columns in the Search Results table are renamed Primary Org and Org/Department.
- The Annual Recertification now replaces the All Users Report and the <u>User Reports</u> screen is reordered:
  - ° Deactivated Users Report
  - Inactive Users Report
  - ° Role Description for Agency Accounts Report
  - Role Description for Systems Accounts Report

#### March 24, 2025

#### Enhancements to User Reports, Role Assignments, and Account Creation Process

- Changes to the Inactive Users Report and Deactivated Users Report:
  - The screen will display all results for the organization(s) selected in the Organization(s) field.

- If the Account Coordinator supports only one organization, the Organization
   (s) field will be defaulted to the coordinator's organization.
- The **Unaffiliate Account** button is now enabled in the Edit Roles screen. Account Coordinators can use this button to remove any affiliations they are authorized to manage for the account.
- Account Coordinators can now copy the email address provided in the User Information section to the **Preferred WRK Address** when creating accounts for non-NIH users to streamline the process. See Create User Account for more information.
- In AMM Job <u>Notification emails</u>, the **Detail IC** column has been renamed **Detail** Organization(s).

#### December 17, 2024

#### **System Accounts Enhancements**

The <u>Create System Account</u> screen now contains the following updates:

- The User Type field automatically has System selected.
- A new mandatory Certificate Expiration Date field.
- The ability to import a certificate file and copy the certificate details to the account creation form.

#### September 27, 2024

#### **Updated Annual Recertification Report Screen**

The Annual Recertification process now has the following enhancements:

- The screen displays all current accounts outside of the annual recertification period.
- The Recertification button is now labeled **Recertify All Accounts and Associated Roles**.

- The hitlist displays the a new column, **Is ROB Signed?**, indicating whether the account owner has read and acknowledged the eRA Rules of Behavior (ROB) on or after October 1 of each year.
- See <u>Annual Recertification</u> and <u>System Recertification</u> for more information.

# Welcome to Account Management Module (AMM) Online Help

This help system provides online information about the functionality of the Account Management Module (AMM) module. This topic illustrates the use of this online help system.

### Help Icon in Module Leads to Online Help

Access online help by clicking the Help icon, which is a blue circle containing a white question mark, from any screen within the Account Management Module (AMM) module.

| III (Cera                        |
|----------------------------------|
| Sample Module   Module Home Page |
| Home Page 🔞                      |
| Initiate a Request               |
| Select One 🖌 Go                  |
|                                  |

### **Table of Contents Pane**

Use the table of contents pane at the left of a help system to navigate through topics. If a topic name has a down arrow – next to it, click it to reveal subheadings.

#### Account Management Module (AMM) User Guide for State Department Users

| Gera Online Help                                                         | و Search ۹                                                                                                    |  |
|--------------------------------------------------------------------------|----------------------------------------------------------------------------------------------------|--|
| About This Online Help<br>Module Overview<br>Welcome to Sample<br>Module | Revised: April 24, 2023                                                                                                    |  |
| Using Sample Module  Creating New Files Opening Files                    | Module Overview                                                                                                    |  |
| Saving Files<br>Release Notes<br>System Requirements                     | <ul> <li>Sample Module</li> <li>This Sample Module is used by all users for facilitate grants applications, grants processing, and grants management. This module allows for performing all aspects of applying for grants, processing grants, and managing awarded grants.</li> </ul> |  |
| More Resources                                                           | Use the Sample Module for these tasks:<br>• Creating New Files                                                                                                    |  |

When the browser window is narrow, the table of contents pane is hidden. To view a hidden table of contents, click the three-horizontal-line icon at right top to toggle the table of contents between onscreen and hidden.

| Gera Online Help                                                      |             |
|-----------------------------------------------------------------------|-------------|
| Search                                                                | ۹           |
| Revised: April 24, 2023                                               |             |
| For additional assistance, please contact the <u>eRA Service Desk</u> | PDF version |

### **Contacting the eRA Service Desk**

Online help pages contain a link to the eRA Service Desk at top. Contact the service desk for help with error messages, system questions, and help solving problems in eRA modules. The link is located above the page title on all online help pages.

| Gera Online Help                                                      | ≡           |
|-----------------------------------------------------------------------|-------------|
| Search                                                                | ٩           |
| Revised: April 24, 2023                                               |             |
| For additional assistance, please contact the <u>eRA Service Desk</u> | PDF version |

### Viewing all Online Help in a PDF Version

All online help is available in PDF format. The PDF contains identical information as the online help. The PDF is linked at the top right of every online help page with a link named PDF Version.

| (era Online Help                                                      | ≡           |
|-----------------------------------------------------------------------|-------------|
| Search                                                                | ۹           |
| Revised: April 24, 2023                                               |             |
| For additional assistance, please contact the <u>eRA Service Desk</u> | PDF version |

### **Showing Hidden Text or Images**

You might encounter dropdown text or toggled images in online help. Sometimes, to save screen space and let you focus on the information important to you, online help hides text or images behind linked text.

For instance, click the following heading to see the hidden dropdown text showing steps of a procedure:

#### Creating a New File

- 1. Click the New button.
- 2. Enter a name for the file.
- 3. Click the Save button.

Images can also be toggled. In the example below, click the words "Access the Edit action by clicking the three-dot ellipsis icon" to see the hidden image.

| NAME/NUMBER *       |   | TYPE \$ |  |
|---------------------|---|---------|--|
| GENOMICS: 455555555 |   |         |  |
| GENOMI: 444444444   | Ø | Edit    |  |

# Tools for Navigating Topics, Showing Hidden Material, and Print-

### ing

Click the left and right arrow icons at top right to go to the previous or next topic in the table of contents:

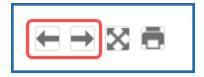

Click the print icon, below, to print:

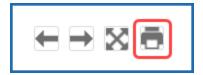

Click the expand icon, below, to expand all material that is hidden in a topic.

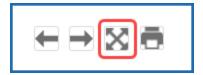

Click the collapse icon, below, to collapse all material. The collapse icon appears only after clicking the expand icon.

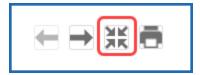

# Search Field

Type text into the search field to find all topics that contain matching text. Then either press the Enter key or click the magnifying glass icon to search.

| Search | ۹ |
|--------|---|
|        |   |

If you type multiple words in the search field, the search assumes an 'AND' between each word. For example, if you search for *system requirements*, the search does this: Find all topics that contain both *system* **AND** *requirements*, not necessarily adjacent to each other in text. It counts variations of words as a match; for example; *require* or *required* are deemed to be matches for *requirements*.

If you want only topics that contain an exact phrase, enclose it in double quotation marks like this:

"system requirements"

The search field searches ONLY the current help system for the Account Management Module (AMM) module. To search all help systems, go to <u>the eRA website</u> and use the search field at the top of the page.

# **Finding Related Topics**

Most topics contain a Related Topics section, which show links to a list of topics that are related to the one you are viewing.

| Gera Online Hel                                | p Search                                                                                                    | ٩                                       |
|------------------------------------------------|----------------------------------------------------------------------------------------------------|-----------------------------------------|
| About This Online Help<br>Module Overview      | Revised: April 24, 2023                                                                                                    | $\in \mathbb{R} \boxtimes \mathbb{R}$   |
| Welcome to Sample<br>Module                    | For additional assistance, please contact the <u>eRA Service Desk</u>                                                                                                    | PDF version                             |
| Using Sample Module 🔺<br>Creating New Files    | Module Overview                                                                                                    |                                         |
| Opening Files<br>Saving Files<br>Release Notes | Sample Module<br>This Sample Module is used by all users for facilitate grants applications, grants pr<br>management. This module allows for performing all aspects of applying for grants | 0. 0                                    |
| System Requirements<br>More Resources          | managing awarded grants.                                                                                                    | ,,,,,,,,,,,,,,,,,,,,,,,,,,,,,,,,,,,,,,, |
|                                                | Related Topics  Creating New Files  Opening Files  Saving New Files                                                                                                    |                                         |
|                                                | For feedback on the online help, please email the <u>eRA Communica</u>                                                                                                    | ations Office.                          |

## **Providing Feedback on the Online Help or PDF**

All topics contain a green feedback footer with an email link to the eRA Communications Office, which creates and updates online help and PDFs. The eRA Communication Office does not provide technical support but is happy to accept feedback on how we might make the online help better meet your needs.

For tech support, contact the <u>eRA Service Desk</u> instead of the Communication Office.

#### Account Management Module (AMM) User Guide for State Department Users

| (GRA Online Hel                                              | p Search                                                                                                    | ۹                              |
|--------------------------------------------------------------|----------------------------------------------------------------------------------------------------|--------------------------------|
| About This Online Help<br>Module Overview                    | Revised: April 24, 2023                                                                                                    | $\in  \ni \boxtimes \boxtimes$ |
| Welcome to Sample<br>Module                                  | For additional assistance, please contact the <u>eRA Service Desk</u>                                                                                                    | PDF version                    |
| Using Sample Module 🔺<br>Creating New Files                  | Module Overview                                                                                                    |                                |
| Opening Files Saving Files Release Notes System Requirements | Sample Module<br>This Sample Module is used by all users for facilitate grants applications, grants<br>management. This module allows for performing all aspects of applying for gra<br>managing awarded grants. |                                |
| More Resources                                               | Related Topics  Creating New Files  Opening Files  Saving New Files                                                                                                    |                                |
|                                                              | For feedback on the online help, please email the <u>eRA Commun</u>                                                                                                    | ications Office.               |

# Accessing AMM

### State Department Staff

The only **User Type** available is *State*.

- State Department staff can access AMM at this address: <u>https://pub-lic.era.nih.gov/ams</u>.
- 2. The Commons Login screen opens.
- 3. Enter your **User Name** and **Password**.
- 4. Click the **Login** button.

Upon successful login, the Search Accounts screen opens.

For instructions on performing a search, see <u>Search Account</u>.

**NOTE:** If you see an eRA/IMPACII Systems Rules of Behavior page, you must read it over and agree to terms before you are allowed to access IMPACII modules. See <u>eRA/IMPAC II</u> <u>Rules of Behavior Agreement</u> for more information.

# Basics and Navigation for eRA Modules

For increased usability, eRA modules are gradually switching to a streamlined, modern, mobile-friendly look and feel for screens. The new look and the new navigation adjust dynamically for a variety of screen or font sizes, making your browsing experience more efficient on the device of your choice. New user interface elements offer a consistent set of tools that you can use across modules. A new header and footer conserve space, leaving more work area for you to accomplish your tasks.

This topic explores the new navigation and user interface elements that you might see on updated screens. All modules will eventually use the same framework for building the appearance and navigation for screens. Older style screens will co-exist with updated screens during the transition to the new look and feel. Not all screen elements shown here will appear in all modules.

#### Read this topic to learn about:

- Header/footer for eRA modules
- Navigation to and within modules
- Actions column and how it might be replaced by an ellipsis (three-dot) dropdown in a row
- Standard tools for tables

### **Header and Footer Navigation**

A mixture of older and newer headers may appear throughout screens in eRA Modules. During a period of transition, you will see both older and newer style screens in eRA modules.

The new header and footer use symbols to save screen real estate and dynamically adjust to fit smaller screens.

|        | <b>Commons</b><br>Commonsplus | National Institutes of Health | 0 4 1 |
|--------|-------------------------------|-------------------------------|-------|
| Status |                               |                               |       |

Figure 1: Full eRA Header with Main Menu at left, which displays module navigation, outlined

The first icon from left is the Main Menu. The Main Menu shows all apps available to the currently logged-in user, shown below:

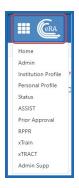

Figure 2: Expanded Main Menu, showing all modules to which you have access

### **Other Icons in Header**

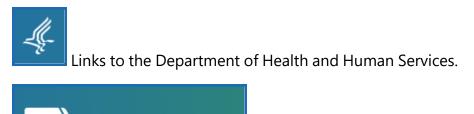

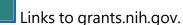

?

Links to a general eRA Service Desk Support page.

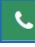

Links to eRA Points of Contact page.

National Institutes of Health Office of Extramural Research

The person icon shows your login information, institution, a link to change your password, email preferences, and sign out link:

| ? 📞 🚨                                          |
|------------------------------------------------|
| <ul><li>Tessa Toth</li><li>NIH\TOTHF</li></ul> |
| Current Institution:                           |
| NIH<br>Roles:                                  |
| sponsor PI                                     |
| Manage Preferences                             |
| 🕩 Sign Out                                     |

Figure 3: Person icon menu, showing name, user ID, instituion, roles, and sign out link

### **Dynamic Header**

Below, on a narrow screen, most items on the header are hidden, but they pop down when you click the grid icon in the upper right, circled below.

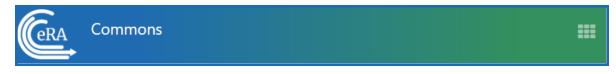

Figure 4: Narrow eRA Header, which hides all banner options under a bento box icon, shown at right

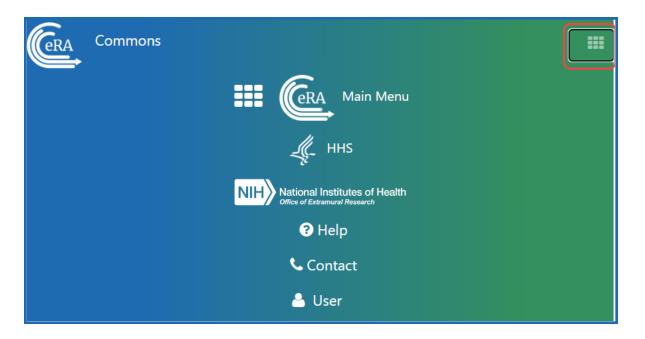

Figure 5: Narrow eRA Header, which has been expanded to show all banner options after bento box icon is clicked

### **Redesigned Footer**

The footer is clean and offers only essential information organized into columns.

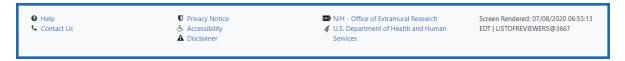

Figure 6: eRA Footer

# Navigating Within a Module

The module abbreviation, circled below left, lets you quickly see which module you are working in.

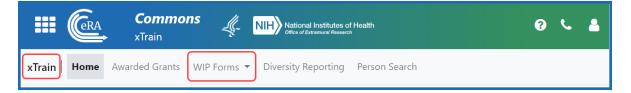

Figure 7: Navigation within a module, showing module name at left and module pages in navigation along top under banner

The sections of the modules are listed across the top, with the current section highlighted in gray, circled above.

To navigate to the screens available under each section, click the section name to see a dropdown that shows all screen names, as shown below.

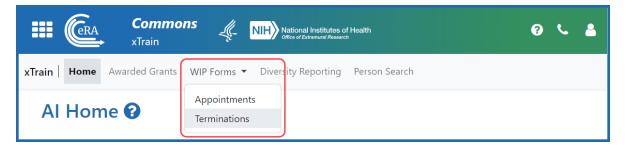

Figure 8: Module Navigation with Dropdowns of Screen Names

If the screen size is small, all the app section names are collapsed under a three-line icon, shown below.

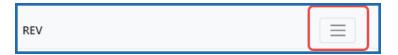

Figure 9: Module Navigation is collapsed when narrow, with bento box icon at right which when clicked shows all module top navigation

When clicked, the three-line icon shows all module navigation in vertical form, below.

| REV<br>Application Admin 👻                                                   |  |
|------------------------------------------------------------------------------|--|
| Reviewers and People Lists 👻                                                 |  |
| Catalog of Prospect Lists<br>Person Administration<br>Advanced Person Search |  |
| Meeting Admin 👻                                                              |  |
| Reviewer Assignments 👻                                                       |  |
| Data Maintenance 💌                                                           |  |
| Reports 👻                                                                    |  |
| Sort Prefs                                                                   |  |
| SEP Aggregate Roster                                                         |  |

Figure 10: Module navigation expanded, when screen is narrow and all top navigation is under bento box icon at right

## **Actions Column Replaced by Ellipsis Menu**

Actions that are available for each row in a table might be displayed under a three-dot ellipsis icon instead of an **Actions** column, as shown below. This happens if there are three or more actions to be displayed. If only one action item is listed, then the column will list that action as the header and have an 'x' in the body of the column.

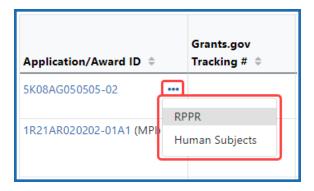

Figure 11: Three-dot ellipsis menu replaces action menu and displays actions that can be taken on a record in a table

# **Standard Tools for Tables**

Tables are sleeker with tools for showing the data you want to see.

| Filter Table                    | 367 Results                 |                  | 1 of 15 ~ > |              |  |
|---------------------------------|-----------------------------|------------------|-------------|--------------|--|
| <b>■</b> Application/Award ID ≑ | Grants.gov<br>Tracking #  ≑ | Proposal Title 🌲 |             | PD/PI Name ≑ |  |

Figure 12: Section of a table header showing standard table tools shown outlined

#### **Filter Table**

Entering filter text features instant filtering of the list as you type, with the number of found results updated as you type. The text you type in the filter field is highlighted in the table.

| Filter Table | 367 Results |
|--------------|-------------|
|              |             |

Figure 13: Filter Table Field with Number of Found Results

### Selecting Rows/Bulk Action Tool

Use the bulk actions tool to select or deselect all, and to show selected rows only or all rows. Other bulk action tools might also let you mark or clear the checkboxes of all currently visible rows (such as those found by typing filter text).

| Grant No.                           |
|-------------------------------------|
| BULK ACTIONS                        |
| Select All                          |
| Deselect All                        |
| Show Selected Rows Only<br>Show All |

Figure 14: Bulk Actions Tool Lets you Show/Hide and Select/Unselect Rows

### Check All

**Check All** marks all checkboxes regardless of the number of pages of records shown. In other words, if there are 10 pages of records available, with only the first page currently visible, **Check All** marks all enabled checkboxes on all pages. By contrast, **Check All Vis-ible** marks only those enabled checkboxes on the currently visible page. See **Page Nav-igation** below for directions on how to navigate between pages of data.

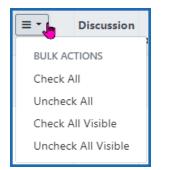

Figure 15: Bulk select tool example

### **Column Picker**

Click the column picker icon to choose the visible columns in a table by selecting/deselecting their checkboxes. The column selection is only in effect until you navigate to another screen.

| □ - 2,224 Results     |  |  |  |  |
|-----------------------|--|--|--|--|
| ☑ Expand child row(s) |  |  |  |  |
| 🖌 Grant Number        |  |  |  |  |
| 🗹 Туре                |  |  |  |  |
| Activity Code         |  |  |  |  |
| □ PI Last Name        |  |  |  |  |
| ✓ FY                  |  |  |  |  |
| 🗹 Appl ID             |  |  |  |  |
| 🗹 Pot Name            |  |  |  |  |
| ₽ot %                 |  |  |  |  |
| Pot Amount            |  |  |  |  |
| D PCC                 |  |  |  |  |
| Percentile            |  |  |  |  |
| Impact Priority Score |  |  |  |  |
| 🗹 Council Date        |  |  |  |  |
| Opportunity Number    |  |  |  |  |

Figure 16: Expanded Column Picker, which lets you choose which columns are visible

### **Column Sorting**

Click column headers to sort by that column.

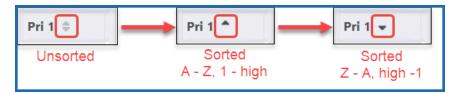

Figure 17: Sort indicators in table columns

#### **Download and Print**

Use the download tool , shown below, to export table data to Excel or PDF, or to print. Data from all columns is exported/printed even if only a subset of columns are visible.

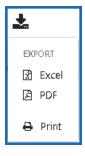

Figure 18: Download Tool lets you print or export to Excel or PDF

#### **Rows Per Page**

To help avoid scrolling, use the grid tool to specify how many table rows appear per page.

Figure 19: Grid Tool lets you choose number of rows displayed per page

### **Page Navigation**

Navigate to each page of search results using the following tool:

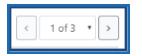

Figure 20: Navigation to move between pages of search results

Instantly scroll back to the top of the page by clicking the "Back to Top" button, which appears on selected screens that show long search results. The button is an up arrow in a yellow rectangle and appears at the bottom right of the screen, when applicable:

|          | nPrivate (2) 🔲 📧 Statu | 5                 | × +                        |                         |                |                | - C            | ) X |
|----------|------------------------|-------------------|----------------------------|-------------------------|----------------|----------------|----------------|-----|
| <i>←</i> |                        |                   | onsplus/status/search.era  | <b>Q</b> A <sup>№</sup> |                | ₽☆             | <del>ب</del> @ |     |
|          | 1001CA230040-01        | GRANT13542432     | agement of primary care    | 4                       | 29             | 4              | 25             | Â   |
|          | 1R21MD010101-01A1      | ••• GRANT13937834 | Intersectional Health Link | 09/01/202<br>4          | 08/31/20<br>26 | 09/01/202<br>4 | 08/31/20<br>25 |     |
|          | 1R35GM050505-01        | GRANT13884068     | Functional control system  | 09/01/202<br>4          | 08/31/20<br>29 | 09/01/202<br>4 | 08/31/20<br>25 | ↑   |

*Figure 21: Yellow "back to top" button with up arrow in yellow rectangle, used to instantly scroll to the top of search results* 

#### **Expanding Table Rows to Reveal More Details**

Some tables have an indicator at the beginning of each row that more information can be viewed for the row. If you see a triangle pointing to the right at the beginning of a row, click it for more information on the record.

| Relinquishing Statement Search Results 🛛           |                                    |               |                               |                               |                             |  |
|----------------------------------------------------|------------------------------------|---------------|-------------------------------|-------------------------------|-----------------------------|--|
| Search Criteria: RS Search Type: Search for Awards |                                    |               |                               |                               |                             |  |
| Filter Table                                       |                                    |               |                               |                               |                             |  |
| Application/Award ID 🔺                             | Proposal Title ≑                   | PD/PI Name 🌲  | Application Status ≑          | Budget Period Start<br>Date ≑ | Budget Period End<br>Date ≑ |  |
| 2R15GM030303-03                                    | Chlamydia trachomatis              | MACNA, MEG    | Awarded. Non-fellowships only | 06/01/2023                    | 05/31/2026                  |  |
| ► 5R01ES040404-04                                  | Understanding airway disease       | SAALA, INI    | Awarded. Non-fellowships only | 02/01/2023                    | 01/31/2024                  |  |
| ▶ 5R21DC090909-03 ···                              | Effects of Stimulation for Aphasia | DUNYOG, ELLES | Awarded. Non-fellowships only | 09/01/2022                    | 08/31/2024                  |  |

Figure 22: Triangle shown at beginning of table row indicates that there is hidden information for the row

The triangle turns downwards and expands the row to show additional information.

| Relinquishing Stat                                                                                                    | Relinquishing Statement Search Results 🛛                           |                             |                                                                |                               |                             |  |  |
|----------------------------------------------------------------------------------------------------|--------------------------------------------------------------------|-----------------------------|----------------------------------------------------------------|-------------------------------|-----------------------------|--|--|
| Search Criteria: RS Search                                                                                                    | Search Criteria: (RS Search Type: Search for Awards)               |                             |                                                                |                               |                             |  |  |
| Filter Table                                                                                                    | 3 Results                                                          |                             |                                                                | <b>Ł</b> [                    | I of 1 ♥ >                  |  |  |
| Application/Award ID 🔺                                                                                                    | Proposal Title ≑                                                   | PD/PI Name 🗘                | Application Status ≑                                           | Budget Period Start<br>Date ≑ | Budget Period End<br>Date ≑ |  |  |
| 2R15GM030303-03                                                                                                    | Chlamydia trachomatis                                              | MACNA, MEG                  | Awarded. Non-fellowships only                                  | 06/01/2023                    | 05/31/2026                  |  |  |
| Relinquishing Statements          Relinquishing Statement 12586         Submitted to Agency         RS Submitted Date:         11/14/2023 |                                                                    |                             |                                                                |                               |                             |  |  |
| <ul> <li>&gt; 5R01ES040404-04</li> <li>&gt; 5R21DC090909-03</li> </ul>                                                                    | Understanding airway disease<br>Effects of Stimulation for Aphasia | SAALA, INI<br>DUNYOG, ELLES | Awarded. Non-fellowships only<br>Awarded. Non-fellowships only | 02/01/2023<br>09/01/2022      | 01/31/2024<br>08/31/2024    |  |  |

*Figure 23: Click the triangle at the beginning of a table row to show more information about the record* 

# Overview

The Account Management Module (AMM) facilitates user and system account administration based on assigned user roles. The system provides the ability to search existing accounts. When a search is performed, all records that meet the search criteria are returned on the *Search Accounts* screen.

State Department staff have the ability to search, create, maintain, and view user accounts only.

Authorized users can:

- Create new user accounts.
  - The Username and password must comply with <u>Standard eRA policy</u> <u>guidelines</u>.
  - All temporary passwords are system generated.
- Manage existing user accounts.
- Manage role(s) on user accounts.
- Affiliate an account with an Organization, Agency, or Institute/Center (IC).
- Reset passwords on existing accounts.
  - **NOTE**: All passwords are system generated.

# **User Roles**

The following users have the ability to search for, manage and create accounts, and to add or remove roles for user and system accounts:

### State Department

• FACTS State Department Clearance Manager (FACTS SDC MGR role)

### Account Statuses

AMM user accounts can have the following statuses:

- Active A valid account in good standing.
- Deactivated— Account has been disabled by an administrator

- *Locked due to inactivity* Locked by the system due to inactivity (no user activity for 120 days).
- *Pending Affiliation* Account has not yet been associated to an organization
- *Profile Only* A profile that is not associated to a user account.

# Search for State Department User Accounts

The *Search Accounts* screen for State Department users provides the ability to search for existing user accounts.

**NOTE:** For State Department users the **Search within my organization** check box is automatically checked and the only **User Type** is *State*.

| MM   Manage Accounts Admin -                                            |                |                |  |  |  |  |
|-------------------------------------------------------------------------|----------------|----------------|--|--|--|--|
| Search Accounts 🛛                                                       |                |                |  |  |  |  |
| ✓ Search Criteria                                                       |                |                |  |  |  |  |
| NOTE! You must enter at least one search field, besides User Type and A | ccount Status. |                |  |  |  |  |
| User Type                                                               | Account Status | User ID        |  |  |  |  |
| State v                                                                 | All ~          |                |  |  |  |  |
| Last Name                                                               | First Name     | Middle Name    |  |  |  |  |
|                                                                         |                |                |  |  |  |  |
| Countries(s)                                                            |                |                |  |  |  |  |
|                                                                         |                |                |  |  |  |  |
| Email                                                                   | Roles ()       |                |  |  |  |  |
|                                                                         |                |                |  |  |  |  |
|                                                                         |                | Clear Q Search |  |  |  |  |
|                                                                         |                |                |  |  |  |  |

Figure 24: Search Accounts Screen for State Department Users

**NOTE:** You must enter at least one search field. Wild card characters such as the percent sign (%) can be used to search for a string of characters.

- 1. Enter the appropriate search criteria in at least one of the other search fields.
- 2. Perform one of the following options:
  - a. Click the **Search** button to execute the search.
    - i. Please refer to the <u>State Department User Account Search Results</u> topic.
  - b. Click the **Clear** button to clear the search criteria.

# **State Department User Account Search Results**

When the **Search** button is clicked, the system displays appropriate user accounts in the **Search Results** located below the *Search Criteria* section on the *Search Accounts* screen. The search results are sorted alphabetically first by last name, first name in the **Name** field and then by **Account Status**.

**NOTE:** The **Create New Account** button does not display until performing a search.

The following columns appear in the search results:

- User ID
- Name Last name, First name
- Email
- Account Status -
  - *Active* The **Manage** button displays in the **Action** column.
  - *Pending Affiliation* The **Manage** button displays in the **Action** column.
- Roles & Affiliations FACTS SDC MGR ROLE only.
- Login via Login.gov indicates whether two-factor authentication via Login.gov is required or optional for a user.
- Certificate Owner for System Accounts only.

| Search Account               | s 🛛             |                       |                |                                       |                         |            |  |  |
|------------------------------|-----------------|-----------------------|----------------|---------------------------------------|-------------------------|------------|--|--|
| > Search Criteria            |                 |                       |                |                                       |                         |            |  |  |
| Search Results               |                 |                       |                |                                       |                         |            |  |  |
| Filter Results: Filter Table | 10 Results      |                       |                |                                       |                         | < 1 of 1 ~ |  |  |
| User ID 💠                    | Name 😗 🔺        | Email ≑               | Account Status | Roles & Affiliations ≑                | Login via Login.gov 🜖 ≑ | Action     |  |  |
| DELACOURSTATE                | Delacour, Fleur | eRAStage@mail.nih.gov | Active         | FACTS_SDC_MGR_ROLE<br>• Lebanon (127) | REQUIRED                | Manage     |  |  |
| DIGGORY_SD                   | Diggory, Cedric | eRAStage@mail.nih.gov | Active         |                                       | OPTIONAL                | Manage     |  |  |
| KRUM_ST                      | Krum, Viktor    | eRAStage@mail.nih.gov | Active         | FACTS_SDC_MGR_ROLE<br>• Poland (177)  | REQUIRED                | Manage     |  |  |
| POTTER_STATE                 | Potter, Harry   | eRAStage@mail.nih.gov | Active         | FACTS_SDC_MGR_ROLE                    | REQUIRED                | Manage     |  |  |

Figure 25: Search Accounts Screen Displaying State Department Search Results

### Working with the Search Results

- 1. To view the Search Criteria, click anywhere in the Search Criteria bar.
- 2. To filter the search results, enter a value in the **Filter Table** text box. The matching results update automatically.
  - a. Example: to view all users with the word *Ann* in the **Name** or **User ID**, type *ANN* in the filter field.

#### **NOTE:** The default number of records per page is 10.

- 3. To change the number of records per page, select the appropriate number in the **Show per page** column.
- 4. To navigate between pages, perform one of the following options:
  - a. Click the appropriate **Page Number** button.
  - b. Click the **right arrow** button to go to the end of the list.
  - c. Click the **left arrow** button to go to the beginning of the list.
- To sort the search results, click the click the appropriate column heading name's down arrow (ascending sort) or the up arrow (descending sort). The default sort is by Name (Last Name, First Name).
- 6. If displayed, click the **Read More** hyperlink in the **Roles and Affiliations** column to view a Principal Investigator's (PI) multiple affiliations.
- 7. Actions Options
- 8. To return to the top of the screen, click the **Back to top** hyperlink.

### **Action Options**

- Create Account
  - Click the Create New Account button and select Create State Account from the dropdown.

| eRAStage@mail.nih.gov | Deactivated | OPTIONAL | Manage                 |
|-----------------------|-------------|----------|------------------------|
| eRAStage@mail.nih.gov | Deactivated | OPTIONAL | Manage                 |
|                       |             |          | Let Create New Account |

Figure 26: Create New Account button

- Refer to the <u>Create State Department User Accounts</u> topic for more information.
- Manage Account
  - The **Manage** button appears in the Action column for an account if the account status is *Active* or *Pending Affiliation*.

|                         | <ul> <li>1 of 1 ~ &gt;</li> </ul> |  |  |
|-------------------------|-----------------------------------|--|--|
| Login via Login.gov 🚯 🌲 | Action                            |  |  |
| REQUIRED                | Manage                            |  |  |

Figure 27: Search Accounts screen with Manage button

- ° Click the **Manage** button to open the *Manage Account* screen.
- See Manage State Department User Accounts for more information.

# Create State Department User Accounts

- 1. To create an account, first perform a search to verify that a State Department account does not already for the user.
  - a. For instructions see Search Account for State Department Users.

Click the **Create New Account** button on the *Search Accounts* screen to open the *Create Account* screen.

| Create Account 🛛         |                 |             |  |
|--------------------------|-----------------|-------------|--|
| * Required Fields        |                 |             |  |
| User Information         |                 |             |  |
| User Type *              |                 |             |  |
| State                    | ~               |             |  |
| User ID *                |                 |             |  |
|                          |                 |             |  |
| Primary Organization *   |                 |             |  |
| U.S. DEPARTMENT OF STATE |                 |             |  |
|                          |                 |             |  |
| Contact Information      |                 |             |  |
| Last Name *              | First Name *    | Middle Name |  |
|                          |                 |             |  |
|                          |                 |             |  |
| Email *                  | Confirm Email * |             |  |
| Email *                  | Confirm Email * |             |  |
| Email *                  | Confirm Email * |             |  |
| Email *<br>Roles * 👩     | Confirm Email * |             |  |

Figure 28: Create Account Screen for State Department Users

Perform the following steps:

- 2. The **User Type** is State.
- 3. Enter the **User ID** or let the system generate one.
  - a. The **User ID** length should be between 6 and 30 characters and should **NOT** contain special characters except the @ sign, the hyphen, the period, and the underscore.

- b. The system can display the following messages: This User ID is available OR This User ID is already taken, please use another one.
- 4. To add countries, click the + Add Countries button.
  - a. Please refer to the <u>Add Countries</u> topic for more information.
- 5. Perform one of the following options:
  - a. When the account information is complete, click the **Create** button.
  - b. Click the **Clear** button to clear the data entered in the fields.

When the **Create** button is clicked, the system displays the following message on the *Account Details* screen: *Account created successfully*.

- 6. Perform one of the following options on the Account Details screen:
  - a. To return to the *Search Accounts* screen displaying the previous search results, click the **Go Back** hyperlink.
  - b. To edit the account's information, click the **Manage** button.
    - i. For more information, please refer to the <u>Manage State Department</u> <u>User Accounts</u>topic.
  - c. To return to the *Search Accounts* screen to enter new search criteria, click the **Back to Search** button.

# **Set Primary Organization**

**NOTE:** The **magnifying glass** for the **Primary Organization** field on the *Create Account* screen appears if the logged-in user is not affiliated with an Organization, IC, or Agency. Usually the **Primary Organization** defaults to the logged-in user's Organization.

| AMM         Manage Accounts         AMM User Reports |   |
|------------------------------------------------------|---|
| Create Account                                       |   |
| User Information<br>User Type *                      |   |
| Commons ~<br>User ID *                               |   |
| User ID *                                            |   |
| Primary Organization *                               | Q |

Figure 29: Primary Organization Field

- 1. Click the **magnifying glass** icon on the *Create Account* screen to open the *Search Organization and Add Roles* and add a primary orgnization.
- 2. Enter an Org ID or an Organization Name.

**NOTE:** Use the percent sign (%) before or after a string of characters for wild card searches.

3. Click the **Search** button to display the organization search results.

| Use % for non | -exact matches! |                                          |
|---------------|-----------------|------------------------------------------|
| Drg ID        |                 | Organization Name                        |
|               |                 | %Louisiana State University%             |
| Filter Table  | 12 R            | esults 1 of 2 ~ >                        |
| Select 🔺      | Org. ID 🍦       | Org. Name 🌲                              |
| 0             | 10065699        | LOUISIANA STATE UNIVERSITY               |
| 0             | 4672105         | LOUISIANA STATE UNIVERSITY ALEXANDRIA    |
| 0             | 577904          | LOUISIANA STATE UNIVERSITY AT ALEXANDRIA |
| 0             | 577906          | LOUISIANA STATE UNIVERSITY AT EUNICE     |
| 0             | 577908          | LOUISIANA STATE UNIVERSITY AT SHREVEPORT |
| 0             | 4672107         | LOUISIANA STATE UNIVERSITY BATON ROUGE   |
| 0             | 4672101         | LOUISIANA STATE UNIVERSITY BATON ROUGE   |
| 0             | 4672108         | LOUISIANA STATE UNIVERSITY EUNICE        |

Figure 30: Search Organization and Add Roles Screen

- 4. To filter the search results, enter the appropriate value in the **Filter Table** text box and hit the **<Enter>** key. For example, enter *San Diego* to view only those universities in California.
- 5. To change the number of records per page, select the appropriate number in the **Show per page** column.
- 6. To navigate between pages, perform one of the following options:

- a. Click the appropriate **Page Number** button.
- b. Click the **right arrow** button to go to the end of the list.
- c. Click the **left arrow** button to go to the beginning of the list.
- 7. Select the appropriate organization's radio button.
- 8. Click the **Select** button or click the **Close** button to close the screen.

The *Create Account* screen then displays the selected primary organization. For more information see.

# Manage Accounts

### **User Accounts**

Once an account is created it can be maintained via the *Manage Accounts* screen.

Manage State Department User Accounts

# Manage State Department User Accounts

- 1. Perform one of the following steps to edit an account:
  - a. Click the appropriate **Manage** button in the **Action** column on the *Search Accounts* or *Annual Recertification* screens.
  - b. Click the **Manage** button on the *Account Details* screen after an account have been created or saved (edited).

Clicking the **Manage** button opens the *Manage Account* screen:

| Manage Account 🛛                                                                                                    |                                       |                                                                                 |                                                            |                                                                                                    |
|----------------------------------------------------------------------------------------------------|---------------------------------------|---------------------------------------------------------------------------------|------------------------------------------------------------|----------------------------------------------------------------------------------------------------|
| Note: Changes to the account are not sav<br>- For example, if you affiliate someone, he/                                         |                                       | nit the save b                                                                  | utton.                                                     | ×                                                                                                    |
| * Required Fields                                                                                                    |                                       |                                                                                 |                                                            |                                                                                                    |
| User Information                                                                                                    |                                       |                                                                                 |                                                            |                                                                                                    |
| Account Status:                                                                                                    | Active                                |                                                                                 |                                                            |                                                                                                    |
| User Type * State ~                                                                                                    |                                       |                                                                                 |                                                            |                                                                                                    |
| User ID *                                                                                                    |                                       |                                                                                 |                                                            |                                                                                                    |
| DELACOURF                                                                                                    |                                       |                                                                                 |                                                            |                                                                                                    |
| Primary Organization *                                                                                                    |                                       |                                                                                 |                                                            |                                                                                                    |
| U.S. DEPARTMENT OF STATE                                                                                                    |                                       |                                                                                 |                                                            |                                                                                                    |
| Login via 2FA (): REQUIRED                                                                                                    |                                       |                                                                                 |                                                            |                                                                                                    |
| 2FA Exemption Expiration Date  :                                                                                                 |                                       |                                                                                 |                                                            |                                                                                                    |
| MM/DD/YYYY                                                                                                    |                                       | Ē                                                                               |                                                            |                                                                                                    |
| 2FA Mapping Completion Status 0: NOT                                                                                             | r mapped                              |                                                                                 |                                                            |                                                                                                    |
| Contact Information Last Name *                                                                                                  | First Name *                          |                                                                                 | Middle Name                                                |                                                                                                    |
| Delacour                                                                                                    | Fleur                                 |                                                                                 | S                                                          |                                                                                                    |
| Email *<br>eRAStage@mail.nih.gov                                                                                                 | Confirm Email * eRAStage@mail.nih.gov |                                                                                 |                                                            |                                                                                                    |
| Roles         + Add Countries         Kemove All         Filter Table         10 Results                                         |                                       |                                                                                 |                                                            | ■ < 1 of 1 < >                                                                                                    |
| Role(s) 🔺                                                                                                    |                                       | Country                                                                         | Å                                                          | Action                                                                                                    |
| FACTS_SDC_MGR_ROLE                                                                                                    |                                       |                                                                                 |                                                            |                                                                                                    |
|                                                                                                    |                                       | BASSAS D                                                                        |                                                            | × Remove                                                                                                    |
| FACTS_SDC_MGR_ROLE                                                                                                    |                                       | CLIPPERTO                                                                       | DN IS                                                      | × Remove                                                                                                    |
| FACTS_SDC_MGR_ROLE                                                                                                    |                                       | CLIPPERTO<br>EUROPA II                                                          | DN IS                                                      | × Remove                                                                                                    |
| FACTS_SDC_MGR_ROLE                                                                                                    |                                       | CLIPPERTO<br>EUROPA I:<br>FRANCE                                                | DN IS<br>SLAND                                             | X Remove X Remove X Remove                                                                                        |
| FACTS_SDC_MGR_ROLE<br>FACTS_SDC_MGR_ROLE<br>FACTS_SDC_MGR_ROLE                                                                   |                                       | CLIPPERTO<br>EUROPA II<br>FRANCE                                                | DN IS<br>SLAND<br>SUIANA                                   | X Remove       X Remove       X Remove       X Remove                                                             |
| FACTS_SDC_MGR_ROLE<br>FACTS_SDC_MGR_ROLE<br>FACTS_SDC_MGR_ROLE<br>FACTS_SDC_MGR_ROLE                                             |                                       | CLIPPERTO<br>EUROPA II<br>FRANCE<br>FRENCH C                                    | DN IS<br>SLAND<br>UUIANA<br>O/ANT                          | X Remove       X Remove       X Remove       X Remove       X Remove       X Remove                               |
| FACTS_SDC_MGR_ROLE<br>FACTS_SDC_MGR_ROLE<br>FACTS_SDC_MGR_ROLE<br>FACTS_SDC_MGR_ROLE<br>FACTS_SDC_MGR_ROLE                       |                                       | CLIPPERTO<br>EUROPA II<br>FRANCE<br>FRENCH C<br>FRENCH S<br>GLORIOSO            | DN IS<br>SLAND<br>SUANA<br>O/ANT<br>D ISS                  | X Remove       X Remove       X Remove       X Remove       X Remove       X Remove       X Remove                |
| FACTS_SDC_MGR_ROLE<br>FACTS_SDC_MGR_ROLE<br>FACTS_SDC_MGR_ROLE<br>FACTS_SDC_MGR_ROLE<br>FACTS_SDC_MGR_ROLE<br>FACTS_SDC_MGR_ROLE |                                       | CLIPPERTO<br>EUROPA II<br>FRANCE<br>FRENCH O<br>FRENCH S<br>GLORIOSC<br>GUADELO | DN IS<br>SLAND<br>UIANA<br>O/ANT<br>DISS<br>UUPE           | X Remove       X Remove       X Remove       X Remove       X Remove       X Remove       X Remove       X Remove |
| FACTS_SDC_MGR_ROLE<br>FACTS_SDC_MGR_ROLE<br>FACTS_SDC_MGR_ROLE<br>FACTS_SDC_MGR_ROLE<br>FACTS_SDC_MGR_ROLE                       |                                       | CLIPPERTO<br>EUROPA II<br>FRANCE<br>FRENCH C<br>FRENCH S<br>GLORIOSO            | IN IS<br>SLAND<br>UIANA<br>O/ANT<br>D ISS<br>UPE<br>NOVA I | X Remove       X Remove       X Remove       X Remove       X Remove       X Remove       X Remove                |

Figure 31: Manage Account Screen for State Department Users

**NOTE:** Fields that are grayed out are not editable.

Perform one or more of the following steps:

- 1. Edit the **Email** addresses, if necessary.
- 2. Click the + Add Countries button to add countries.
  - a. For more information, please refer to the Add/Delete Countries topic.
- 3. Click the **Remove** button to remove a country from the list in the *Roles* section.
- 4. Click the **Reset Password** button to reset the user's password.
  - a. Please refer the <u>Reset Password</u> topic for more information.
- 5. Perform one of the following options:
  - a. Click the **Save** button to save the changes.
  - b. Click the **Cancel** button to return to the *Account Details* screen.

Clicking the **Save** button opens the Account Details screen with the message: Account was updated successfully!

| Account Details                                                                                                    | 0          |                                                                                                    |                                  |
|----------------------------------------------------------------------------------------------------|------------|----------------------------------------------------------------------------------------------------|----------------------------------|
| Account was updated suc                                                                                                    | cessfully! |                                                                                                    | ×                                |
| User Information                                                                                                    |            |                                                                                                    |                                  |
| User Type                                                                                                    |            | User ID                                                                                                    |                                  |
| State                                                                                                    |            | DELACOURF                                                                                                    |                                  |
| Primary Organization<br>U.S. DEPARTMENT OF STATE                                                                                                    |            |                                                                                                    |                                  |
| Login via 2FA                                                                                                    |            | 2FA Exemption Expiration Date 1                                                                              | 2FA Mapping Completion Status () |
| REQUIRED                                                                                                    |            |                                                                                                    | NOT MAPPED                       |
|                                                                                                    |            |                                                                                                    |                                  |
| Contact Informatio                                                                                                    | on         | Email                                                                                                    |                                  |
| Name<br>Delacour, Fleur                                                                                                    |            | eRAStage@mail.nih.gov                                                                                        |                                  |
|                                                                                                    |            |                                                                                                    |                                  |
| Roles 👔                                                                                                    |            |                                                                                                    |                                  |
|                                                                                                    |            |                                                                                                    |                                  |
| Filter Table                                                                                                    | 10 Results |                                                                                                    | I of 1 ∨ >                       |
| Filter Table Role(s)                                                                                                    | 10 Results | Country $\Rightarrow$                                                                                        | ■ < 1 of 1 v >                   |
|                                                                                                    | 10 Results | Country ¢<br>BASSAS D INDIA                                                                                  | ■ < 1 of 1 > >                   |
| Role(s) <sup>▲</sup>                                                                                                    | 10 Results |                                                                                                    | ■ < 1 of 1 ~ >                   |
| Role(s) *<br>FACTS_SDC_MGR_ROLE                                                                                                    | 10 Results | BASSAS D INDIA                                                                                               | ■ ( 1 of 1 ~ )                   |
| Role(s) *<br>FACTS_SDC_MGR_ROLE<br>FACTS_SDC_MGR_ROLE                                                                                                    | 10 Results | BASSAS D INDIA<br>CLIPPERTON IS                                                                              | ■ ( 1 of 1 ~ )                   |
| Role(s)<br>FACTS_SDC_MGR_ROLE<br>FACTS_SDC_MGR_ROLE<br>FACTS_SDC_MGR_ROLE                                                                                           | 10 Results | BASSAS D INDIA<br>CLIPPERTON IS<br>EUROPA ISLAND                                                             | I of 1 ∨ >                       |
| Role(s) *<br>FACTS_SDC_MGR_ROLE<br>FACTS_SDC_MGR_ROLE<br>FACTS_SDC_MGR_ROLE<br>FACTS_SDC_MGR_ROLE                                                                   | 10 Results | BASSAS D INDIA<br>CLIPPERTON IS<br>EUROPA ISLAND<br>FRANCE                                                   | ■ ( 1 of 1 ~)                    |
| Role(s) ^<br>FACTS_SDC_MGR_ROLE<br>FACTS_SDC_MGR_ROLE<br>FACTS_SDC_MGR_ROLE<br>FACTS_SDC_MGR_ROLE<br>FACTS_SDC_MGR_ROLE                                             | 10 Results | BASSAS D INDIA<br>CLIPPERTON IS<br>EUROPA ISLAND<br>FRANCE<br>FRENCH GUIANA                                  | I of 1 ∨ >                       |
| Role(s) ^<br>FACTS_SDC_MGR_ROLE<br>FACTS_SDC_MGR_ROLE<br>FACTS_SDC_MGR_ROLE<br>FACTS_SDC_MGR_ROLE<br>FACTS_SDC_MGR_ROLE<br>FACTS_SDC_MGR_ROLE                       | 10 Results | BASSAS D INDIA<br>CLIPPERTON IS<br>EUROPA ISLAND<br>FRANCE<br>FRENCH GUIANA<br>FRENCH SO/ANT                 | I of 1 ∨ >                       |
| Role(s) ^<br>FACTS_SDC_MGR_ROLE<br>FACTS_SDC_MGR_ROLE<br>FACTS_SDC_MGR_ROLE<br>FACTS_SDC_MGR_ROLE<br>FACTS_SDC_MGR_ROLE<br>FACTS_SDC_MGR_ROLE<br>FACTS_SDC_MGR_ROLE | 10 Results | BASSAS D INDIA<br>CLIPPERTON IS<br>EUROPA ISLAND<br>FRANCE<br>FRENCH GUIANA<br>FRENCH SO/ANT<br>GLORIOSO ISS | I of 1 ∨ >                       |

Figure 32: Account Details screen with success confirmation message

To edit the account's information, click the Manage button.

#### **Two-Factor Authentication**

- Login via 2FA Shows the status of login.gov for this account: "Required,"
   "Optional" or "Exemption." This field is set automatically at the organization level.
- **2FA Exemption Expiration Date** When *Login via 2FA* is set to "Exemption," this field displays the end date for the exemption. The user can log in using eRA credentials until this date.

**NOTE:** Two-factor authentication exemptions are only granted on a limited basis by the eRA Service Desk and only the eRA Service Desk can modify this date.

• **2FA Mapping Completion Status** — Indicates whether the user's account is Mapped or Not Mapped for two-factor authentication.

### **Reactivate/Unlock Account**

**IMPORTANT:** The Reactivate/Unlock Account feature is not currently available to Commons Account Coordinators.

**NOTE:** Users with the Account Administrator (AA) role can reactivate accounts that have been deactivated by an administrator or automatically locked due to inactivity.

| On the Search Results or Account Details screens, click Manage to        | open the   | Manage      |
|--------------------------------------------------------------------------|------------|-------------|
| Account screen. If an account is deactivated, a <b>Reactivate</b> button | Reactivate | displays at |
|                                                                          |            |             |

the bottom of the *Manage Account* screen. Click this button to proceed.

| Contact Information Last Name * | First Name *          | Middle Name |                                    |
|---------------------------------|-----------------------|-------------|------------------------------------|
| Moody                           | Alastor               |             |                                    |
| Email *                         | Confirm Email *       |             |                                    |
| eRAStage@mail.nih.gov           | eRAStage@mail.nih.gov |             |                                    |
| Roles 👩<br>+ Add Countries      |                       | Clo         | ose Reset Password Reactivate Save |

Figure 33: Reactivate button at the bottom of the Manage Account screen

2.a If an account is locked due to inactivity, an **Unlock** button displays at the bottom of the *Manage Account* screen. Click this button to proceed.

| Close | Reset Password | Deactivate | Unlock | Save |
|-------|----------------|------------|--------|------|
|       |                | •          |        | ·    |

Figure 34: Unlock button at the bottom of the Manage Account screen

When you click **Reactivate** or **Unlock**, the *Reactivate Account* or *Unlock Account* screen opens.

| AMM   Reactivate Account 👔                                                                                                    | × |
|----------------------------------------------------------------------------------------------------|---|
| You are requesting to reactivate this account.You must provide justification/comments for this action. The Account owner will also receive email notification describing the actions taken. |   |
| Comments                                                                                                    |   |
|                                                                                                    |   |
|                                                                                                    |   |
|                                                                                                    | h |
| Close Reactivate                                                                                                    |   |

Figure 35: Reactivate Account screen

| AMM   Unlock Account 🕜                                                                                                    | ×  |
|----------------------------------------------------------------------------------------------------|----|
| You are requesting to unlock this account.You must provide justification/comments for this action. The Account owner will also receive email notification describing the actions taken. |    |
| NOTE: Please notify the user to login today.                                                                                                    |    |
| Comments                                                                                                    |    |
|                                                                                                    |    |
|                                                                                                    |    |
|                                                                                                    | 11 |
| Close Unlock                                                                                                    | <  |

Figure 36: Unlock Account screen

Enter comments in the comments field to inform the user about this action (required). Click **Reactivate** or **Unlock** to reactivate/unlock the account, or click Close to cancel.

- a. Enter comments in the comments field to inform the user about this action (required).
- b. Click **Reactivate** or **Unlock** to reactivate/unlock the account, or click **Close** to cancel.

- 5. When you click **Reactivate** or **Unlock**, the system reactivates/unlocks the account and displays a confirmation message.
- 6. The account owner receives an email notification that includes the text you enter in the **Comments** field.

**NOTE:** The unlock notification asks the user to login to the account that same day. If the user does not login before the end of the day, the account is locked again.

**NOTE:** For instructions on deactivating an account, see Deactivate Account.

## **Add/Delete Countries**

Agency-Specific Instructions: This functionality is for State Department users only.

1. To add a country to the account, click on the **+ Add Countries** button on the *Create Accounts* screen.

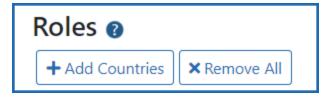

Figure 37: Add Countries Button

Clicking the + Add Countries button displays the pop-up Add Countries screen.

| AMM   Add Countries                                                                                           | $\times$ |
|----------------------------------------------------------------------------------------------------|----------|
| Role                                                                                                    |          |
| FACTS_SDC_MGR_ROLE                                                                                            |          |
| Countries                                                                                                    |          |
| AFGHANISTAN<br>ALBANIA<br>ALGERIA<br>ANDORRA<br>ANGOLA<br>ANGUILLA<br>ANTARCTICA<br>ANTIGUA/BARBUD<br>ARMENIA |          |
| ARGENTINA<br>Close Add Cou                                                                                    | •        |
| Close Add Cou                                                                                                 | nutes    |

Figure 38: Add Countries Screen

- 2. To find a country, click in the list of countries and type the first letter of the country's name.
  - a. For example, to find the United Kingdom hit the **<U>** key on the keyboard.
- 3. Highlight the appropriate country name.

When a country name is highlighted, the **Add Countries** button is enabled.

- 4. Perform one of the following options:
  - a. Click the **Close** button to close the screen.
  - b. Click the **Add Countries** button to add the selected country.

Clicking the **Add Countries** button adds the selected country to the *Roles* section on the *Create Account* or *Manage Account* screen.

| Roles       + Add Countries       × Remove All       Filter Table       11 Results |           | ( 1 of 2 ~ ) |
|------------------------------------------------------------------------------------|-----------|--------------|
| Role(s) ^                                                                          | Country 🗘 | Action       |
| FACTS_SDC_MGR_ROLE                                                                 | ALGERIA   | × Remove     |

Figure 39: Roles/Add Countries Section on the Create Account Screen

- 5. To add another country, click the **+ Add Countries** button. Repeat the steps above.
- 6. To remove a country, click the **X Remove** button.
- 7. To remove all countries, click the **X Remove All** button.

### **Add System Roles**

**NOTE:** The list of roles is dependent on the logged-in user's role.

1. To add system roles to the account, click on the **+ Add Roles** button on the *Create Accounts* or *Manage Accounts* screen.

| Organization(s) 🗘              | Action   |
|--------------------------------|----------|
|                                |          |
| ALL                            |          |
| CA - NATIONAL CANCER INSTITUTE | × Remove |
| ALL                            | × Remove |
| ALL                            | × Remove |
| ALL                            | × Remove |
| AI                             | ц        |

Figure 40: Add Roles Button on the Create Account Screen

Clicking the + Add Roles button displays the Add Roles pop-up screen.

| AMM   Add Roles                                                                                                    | $\times$ |
|----------------------------------------------------------------------------------------------------|----------|
| Organization                                                                                                    |          |
| CA - NATIONAL CANCER INSTITUTE                                                                                                    |          |
| Role(s) (to multi-select, please use ctrl or shift keys)                                                                                                    |          |
| <ul> <li>DOCSERVICE_AGENCY_GET_CDC_SERV - Privilege needs to get Agency documents</li> <li>DOCSERVICE_GET_EADDITTION_SERV - Role for getting eAddtions documents</li> <li>DOCSERVICE_GET_PCR_SERV - Agency Role for Retrieving PCR document through Document Service</li> <li>ECB_AFFILIATION_API_USER_ROLE - Role for getting affiliation details for the council.</li> <li>ECB_COI_API_USER_ROLE - Role for accessing ECB conflicts information using ECB data service.</li> <li>ECB_COUNCILDOCS_API_USER_ROLE - Role for getting council member details for the council.</li> <li>ECB_COUNCIL_MBR_API_USER_ROLE - Role for getting early concurrence details for the council.</li> <li>ECB_MTGASSGNMNT_API_USER_ROLE - Role for getting meeting assignment details for the council.</li> <li>ENV_COMPLIANCE_REVIEWER - This is a new role for Environmental Compliance Review users will be created and the council of the council of the council.</li> </ul> |          |
| Close Add Role(                                                                                                    | (s)      |

Figure 41: Add Roles Screen Displaying Agency System Roles List

- 1. Highlight the appropriate role(s).
- 2. Click the **Add Role(s)** button.

Clicking the **Add Roles(s)** button returns to the *Create Account* or *Manage Account* screen and displays the newly added role(s).

| + Add Roles     × Remove All       Filter Table     7 Results |                                | ■ 1 of 1 ~ |
|---------------------------------------------------------------|--------------------------------|------------|
| Role(s) 🗖                                                     | Organization(s) ≑              | Action     |
| DOCSERVICE_AGENCY_GET_CDC_SERV                                | 1 - NIH                        | × Remove   |
| ACCESS_DOC_UPLOAD_SERV_NCI                                    | ALL                            |            |
| DOCSERVICE_GET_EADDITTION_SERV                                | CA - NATIONAL CANCER INSTITUTE | × Remove   |
| ECB_AFFILIATION_API_USER_ROLE                                 | CA - NATIONAL CANCER INSTITUTE | × Remove   |
| ERA_PAS_SERV                                                  | ALL                            | × Remove   |
| IC_ACCESS_GF_METADATA_SERV                                    | ALL                            | × Remove   |
| IC_DOCSERVICE_GETDOC_SERV                                     | ALL                            | × Remove   |

Figure 42: Roles Section on the Create Accounts Screen for Agency Users

- 3. To add additional roles, click the + **Add Roles(s)** button. Repeat the steps above.
- 4. To remove a role click the appropriate **Remove** button in the **Action** column.
- 5. To remove all roles click the **Remove All** button.

### **Annual Recertification**

This screen opens when you select **Annual Recertification for State Accounts** from the <u>Admin</u> dropdown menu.

eRA Service Desk agents, Account Admins and IC Account Coordinators use this screen to review all the all non-deactivated user accounts in their ICs, including application and DB accounts. After reviewing the accounts, IC Coordinators make all necessary updates and changes and then recertify them.

This screen shows accounts at the IC that were created on or before the Recertification Period Start Date and are not deactivated. (status 1, 3, 4 & 5). AMM shows you only the accounts that you are responsible for based on the type of Admin you are.

A banner at the top of the screen shows the number of accounts that are pending review, if applicable.

|                                                                                          | certification                                 |                                      |                             |                                                  |                     |                                                                            |                            |                    |                                     |                               |
|------------------------------------------------------------------------------------------|-----------------------------------------------|--------------------------------------|-----------------------------|--------------------------------------------------|---------------------|----------------------------------------------------------------------------|----------------------------|--------------------|-------------------------------------|-------------------------------|
| Annual Re                                                                                | certification                                 | 0                                    |                             |                                                  |                     |                                                                            |                            |                    |                                     |                               |
|                                                                                          | nts need to either be<br>counts Pending Revie |                                      | fore the annual re          | certification can be complet                     | ed. If there are Ac | counts without Mapped Us                                                   | ser IDs, please contact    | the Service Desk 1 | to update the Acco                  | ount.                         |
| mere are soc at                                                                          | counter entailing new                         |                                      |                             |                                                  |                     |                                                                            |                            |                    |                                     |                               |
|                                                                                          |                                               |                                      |                             | Mark                                             | As Reviewed         |                                                                            |                            |                    |                                     |                               |
|                                                                                          |                                               |                                      |                             | Recerti                                          | fy All Accounts     |                                                                            |                            |                    |                                     |                               |
| Iter Accounts                                                                            | Bv:                                           |                                      |                             |                                                  |                     |                                                                            |                            |                    |                                     |                               |
| ow/Hide Revie                                                                            |                                               |                                      |                             |                                                  |                     |                                                                            |                            |                    |                                     |                               |
| elect                                                                                    |                                               |                                      | ~                           |                                                  |                     |                                                                            |                            |                    |                                     |                               |
|                                                                                          |                                               |                                      |                             |                                                  |                     |                                                                            |                            |                    |                                     |                               |
|                                                                                          |                                               |                                      |                             |                                                  |                     |                                                                            |                            |                    |                                     | Export To Exc                 |
| Filter Table                                                                             | I Show                                        | w/Hide Columns ▼ 302 Re              | esults                      |                                                  |                     |                                                                            |                            |                    |                                     | Export To Exc<br>of 13 v      |
| Filter Table                                                                             | Show                                          | w/Hide Columns 👻 302 Re              |                             |                                                  | Account             | Primary                                                                    | Roles &                    | Created            | <b>E</b> < 1                        |                               |
| Review                                                                                   | User ID 🗘                                     | w/Hide Columns ▼ 302 Re              | esults<br>eRA User<br>ID ≑  | Email 🗘                                          | Account<br>Status ≑ | Primary<br>Organization 🗢                                                  | Roles &<br>Affiliation 😧 🗘 | Created<br>Date \$ |                                     |                               |
| Review<br>Status ≑<br>⊃ Check when                                                       |                                               |                                      | eRA User                    | Email \$<br>eRAStage@mail.nih.g<br>ov            |                     |                                                                            |                            |                    | Last Login                          | of 13 🗸                       |
| teview<br>itatus ≑<br>Check when<br>teviewed<br>Check when                               | User ID \$                                    | Name ‡                               | eRA User<br>ID \$           | eRAStage@mail.nih.g                              | Status ≑            | Organization 🗢                                                             | Affiliation 😧 ≑            | Date ≑             | Last Login<br>Date \$               | of 13 v                       |
| Filter Table Review Status   Check when Reviewed Check when Reviewed Check when Reviewed | User ID ¢<br>DUMBLAPWB<br>MCGONAGALL          | Name ¢ DUBMELDORE, ALBUS MCGONAGALL, | eRA User<br>ID ÷<br>DUMBLEA | eRAStage@mail.nih.g<br>ov<br>eRAStage@mail.nih.g | Status 🗢<br>Active  | Organization \$       U.S. DEPARTMENT OF<br>STATE       U.S. DEPARTMENT OF | Affiliation 😧 🗢            | Date \$            | ■ < 1 Last Login Date \$ 11/28/2023 | of 13 v<br>Action ¢<br>Manage |

Figure 43: Annual Recertification of User Accounts

## Actions

Use the tools in this screen to review and recertify accounts:

#### Show Account Data

- The **Organization** dropdown field allows you to choose from all organizations for which you are an account coordinator, if applicable.
- Expand the *Filter Accounts* pane by clicking the header to enter search criteria to filter accounts for review. You can use the filters at the top of the screen to filter the accounts by Org/Department, Additional Information, NED Federal Supervisor, Account Status, NED Org Path, and Show/Hide Reviewed Accounts.

| Annual Recertification for IMPACII Application Accoun                                                                                                    | ts e                   |                                                                              |  |  |  |  |  |
|----------------------------------------------------------------------------------------------------|------------------------|------------------------------------------------------------------------------|--|--|--|--|--|
| All locked accounts need to either be unlocked or deactivated before the annual recertification can be completed. If there are Accounts without Mapped User IDs, please contact the Service Desk to update the Account. There are 354 accounts Pending Review. |                        |                                                                              |  |  |  |  |  |
| Organization: OD - OFFICE OF THE DIRECTOR. NATIONAL INSTITUTES OF HEALTH 💙                                                                                                    |                        |                                                                              |  |  |  |  |  |
| ✓ Filter Accounts                                                                                                    |                        |                                                                              |  |  |  |  |  |
| NED Org Path                                                                                                    | NED Federal Supervisor | Additional Information                                                       |  |  |  |  |  |
|                                                                                                    |                        |                                                                              |  |  |  |  |  |
| Org/Department                                                                                                    | Federal Supervisor     | Account Status                                                               |  |  |  |  |  |
| Show/Hide Reviewed Accounts                                                                                                    | Detail Organization(s) |                                                                              |  |  |  |  |  |
| Select Y                                                                                                    |                        |                                                                              |  |  |  |  |  |
|                                                                                                    |                        |                                                                              |  |  |  |  |  |
|                                                                                                    |                        | Export To Excel Mark As Reviewed Recertify all Accounts and Associated Roles |  |  |  |  |  |

Figure 44: Annual Recertification for IMPACII Accounts screen with the Filter Accounts pane expanded

- Click the Export To Excel button to download an spreadsheet of the account review data.
- Show/Hide Columns Click to select the columns to show in the table.
- View Roles In addition to the on-screen information, you can click the View Roles hyperlink to open a <u>View Roles</u> pop-up window and review the account's user roles.

#### **Review and Update Accounts and Roles**

- Review information for all accounts and associated roles.
- If necessary, click the **Manage** action for an account to make updates and changes in the Manage Account screen, which will open in a new tab.
- **Check when Reviewed** Click the checkboxes in the Review Status column when you finish reviewing accounts.
- Mark As Reviewed Click to mark all displayed accounts as reviewed in bulk (accounts that are hidden by the filters will not be marked as reviewed). A confirmation popup verifies that you wish to review all accounts. Click Continue to proceed.

#### Mark As Reviewed

#### Figure 45: Mark As Reviewed button

**IMPORTANT:** All locked accounts need to either be unlocked or deactivated before the annual recertification can be completed. If there are Accounts without Mapped User IDs, please contact the Service Desk to update the Account.

**NOTE:** As an Account Coordinator, you cannot mark your own account as reviewed. Another Account Admin will have to Review and make any changes to your account and mark it as reviewed.

• The *Reviewed by* name and date in the *Review Status* column will be updated if the account is updated via the Manage Account screen after the *Check when Reviewed* box is checked.

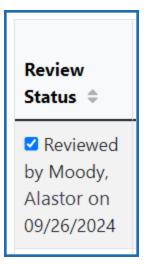

*Figure 46: Review Status column showing a selected checkbox and "Reviewed by" with the name and date of the review completion.* 

- If account info is updated in NED after an account is reviewed, Account Coordinators have to re-review the account and check the Reviewed Checkbox.
- When all accounts in the IC have been reviewed, a banner at the top of the screen notifies you.

Your IC has marked all accounts as reviewed. Please be advised that you still must click 'Recertify all Accounts and Associated Roles' to complete your IC's Annual Recertification.

*Figure 47: Accounts reviewed banner* 

**NOTE:** You still must click **Recertify All Accounts and Associated Roles** to complete the recertification process.

#### **Recertify Accounts**

• After reviewing all accounts, click the **Recertify All Accounts and Associated Roles** button recertify all accounts.

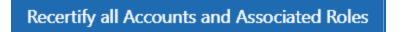

Figure 48: Recertify all Accounts and Associated Roles button

• A green success banner displays, with a blue banner indicating the date of completion and the IC you have recertified.

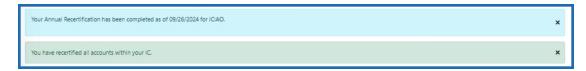

Figure 49: Blue Annual Recertification Completed banner and Green Recertification success banner

- After you successfully recertify accounts, AMM sends you a confirmation email that includes a link you can click to see a list of the accounts you recertified.
- AMM will deactivate accounts that are locked due to 120 days of inactivity and not recertified or logged in within 30 days after the annual recertification.

# **Admin Tools**

Account Coordinators click the **Admin** tab to access the following account administration tools:

| АММ                  |                                           |
|----------------------|-------------------------------------------|
| Manage Accounts      | Admin                                     |
| Annual Recertificati | ion for State Accounts                    |
|                      |                                           |
|                      | Admin Tools for AMM                       |
|                      | Annual Recertification for State Accounts |

 <u>Annual Recertification for State Accounts</u> Review and Recertify State Dept user application and database accounts

# Reactivate/Unlock Account

**IMPORTANT:** The Reactivate/Unlock Account feature is not currently available to Commons Account Coordinators.

**NOTE:** Users with the Account Administrator (AA) role can reactivate accounts that have been deactivated by an administrator or automatically locked due to inactivity.

On the Search Results or Account Details screens, click Manage to open the Manage

Account screen. If an account is deactivated, a **Reactivate** button displays at the bottom of the *Manage Account* screen. Click this button to proceed.

| .ast Name *           | First Name *          | Middle Name |  |
|-----------------------|-----------------------|-------------|--|
| Moody                 | Alastor               |             |  |
| imail *               | Confirm Email *       |             |  |
| eRAStage@mail.nih.gov | eRAStage@mail.nih.gov |             |  |
|                       |                       |             |  |
| oles 👔                |                       |             |  |
| + Add Countries       |                       |             |  |

Figure 50: Reactivate button at the bottom of the Manage Account screen

2.a If an account is locked due to inactivity, an **Unlock** button displays at the bottom of the *Manage Account* screen. Click this button to proceed.

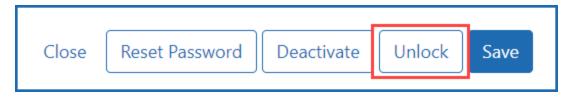

*Figure 51: Unlock button at the bottom of the Manage Account screen* 

When you click **Reactivate** or **Unlock**, the *Reactivate Account* or *Unlock Account* screen opens.

| AMM   Reactivate Account 🔞                                                                                                    | $\times$ |
|----------------------------------------------------------------------------------------------------|----------|
| You are requesting to reactivate this account.You must provide justification/comments for this action. The Account owner will also receive email notification describing the actions taken. |          |
| Comments                                                                                                    |          |
|                                                                                                    |          |
|                                                                                                    |          |
|                                                                                                    | h        |
|                                                                                                    |          |
| Close Reactivate                                                                                                    | e        |

Figure 52: Reactivate Account screen

| AMM   Unlock Account 🕜                                                                                                    | ×  |
|----------------------------------------------------------------------------------------------------|----|
| You are requesting to unlock this account.You must provide justification/comments for this action. The Account owner will also receive email notification describing the actions taken. |    |
| NOTE: Please notify the user to login today.                                                                                                    |    |
| Comments                                                                                                    |    |
|                                                                                                    |    |
|                                                                                                    |    |
|                                                                                                    | 11 |
| Close Unlock                                                                                                    | <  |

Figure 53: Unlock Account screen

Enter comments in the comments field to inform the user about this action (required). Click **Reactivate** or **Unlock** to reactivate/unlock the account, or click Close to cancel.

- a. Enter comments in the comments field to inform the user about this action (required).
- b. Click **Reactivate** or **Unlock** to reactivate/unlock the account, or click **Close** to cancel.

- 5. When you click **Reactivate** or **Unlock**, the system reactivates/unlocks the account and displays a confirmation message.
- 6. The account owner receives an email notification that includes the text you enter in the **Comments** field.

**NOTE:** The unlock notification asks the user to login to the account that same day. If the user does not login before the end of the day, the account is locked again.

**NOTE:** For instructions on deactivating an account, see Deactivate Account.

# User Reports

AMM includes the following reports capabilities:

- **Inactive Users Report** Lists user accounts that have been locked due to inactivity. *For internal users only.*
- **Deactivated Users Report** Lists user accounts that have been deactivated by an administrator. *For internal users only*.
- Role Description Report for Agency Accounts Lists all Agency roles, role descriptions, and associated privileges for any business area. *For internal users only*.
- Role Description Report for System Accounts Lists all System roles, role descriptions, and associated privileges for any business area. *For internal users only*.

To open the reporting functions, click the **AMM User Reports** tab.

The *All Users Report* screen opens. There are two versions of this screen, as shown below. The version you see depends on the organization you belong to.

**TIP:** To select multiple organizations, roles, or business areas, hold the <Ctrl> key as you click.

### **Navigating Report Outputs**

These tips for browsing, filtering and exporting the report output apply to all report types. Report output displays include several control options:

| Γ | Search Results | 5               |        |                         |                   |                        |                  |
|---|----------------|-----------------|--------|-------------------------|-------------------|------------------------|------------------|
|   | Filter Table   | 4 Results       |        |                         |                   |                        | ▲ 🔳 < 1 of 1 ຯ → |
|   | User ID 🔺      | Alias User ID 💠 | Name 🌣 | Account Creation Date ≑ | Last Login Date ≑ | Roles & Affiliations ≑ |                  |

#### Figure 54: Report output controls

• To filter the report, type some text in the **Filter** field, such as a name. Only rows that contain the filter term display, and all instances of the filter text are high-lighted in yellow:

| Search Results      |   |                               |
|---------------------|---|-------------------------------|
| able                | × | 3 Results (filtered from 425) |
| User ID 🔺           |   | Alias User ID ≑               |
| A <mark>ABLE</mark> |   | A <mark>ABLE</mark>           |
| A <mark>ABLE</mark> |   | A <mark>ABLE</mark>           |
| AABLE               |   | AABLE                         |

Figure 55: Filter results

- To adjust the number of records displayed, select a number in the **Show per page** drop-down menu.
- To navigate the report pages, click a **Page Number** or use the left and right arrow buttons.
- To re-sort the report columns in ascending or descending order, click the up/down arrows in the column headers.
- To export the report output as an Excel spreadsheet or PDF, click the appropriate Export button:

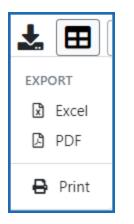

Figure 56: Export button

- **Excel** When you click this button, an open-or-save dialog opens.
  - Click **Open** to open the report data in Excel. A new Excel window opens. Click the **Enable Editing** button in the yellow bar at the top of the worksheet to work with the data.

| Do you want to open or save AMS Reports - Deactivated Users.xlsx (598 KB) from apps.test.era.nih.gov? | Open | Save 🔻 | Cancel | × |
|----------------------------------------------------------------------------------------------------|------|--------|--------|---|
|                                                                                                    |      |        |        |   |

#### Figure 57: Open-or-save dialog

• **PDF**— Click this button to save the report as a PDF file. A save dialog opens. Choose a location and save the file.